# Hinweise zur Bewerbung über Mobility-Online

# Bewerbung um einen Austauschstudienplatz

Studierende, die ein oder zwei Auslandssemester an einer Erasmus+ Partnerhochschule oder einer anderen Partnerhochschule weltweit absolvieren wollen, bewerben sich zunächst über das **Mobility-Online Bewerberportal** der HTWK Leipzig für einen Austauschstudienplatz.

# **1. Auswahl der Partnerhochschule**

Recherchieren Sie zunächst im Mobility-Online Portal unter dem Reiter **«Austauschmöglichkeiten»**, welche Optionen es für Ihren Studiengang gibt:

[https://www.service4mobility.com/europe/MobilitySearchServlet?identifier=LEIPZIG02&kz\\_b](https://www.service4mobility.com/europe/MobilitySearchServlet?identifier=LEIPZIG02&kz_bew_art=OUT&kz_bew_pers=S&sprache=de) [ew\\_art=OUT&kz\\_bew\\_pers=S&sprache=de](https://www.service4mobility.com/europe/MobilitySearchServlet?identifier=LEIPZIG02&kz_bew_art=OUT&kz_bew_pers=S&sprache=de) 

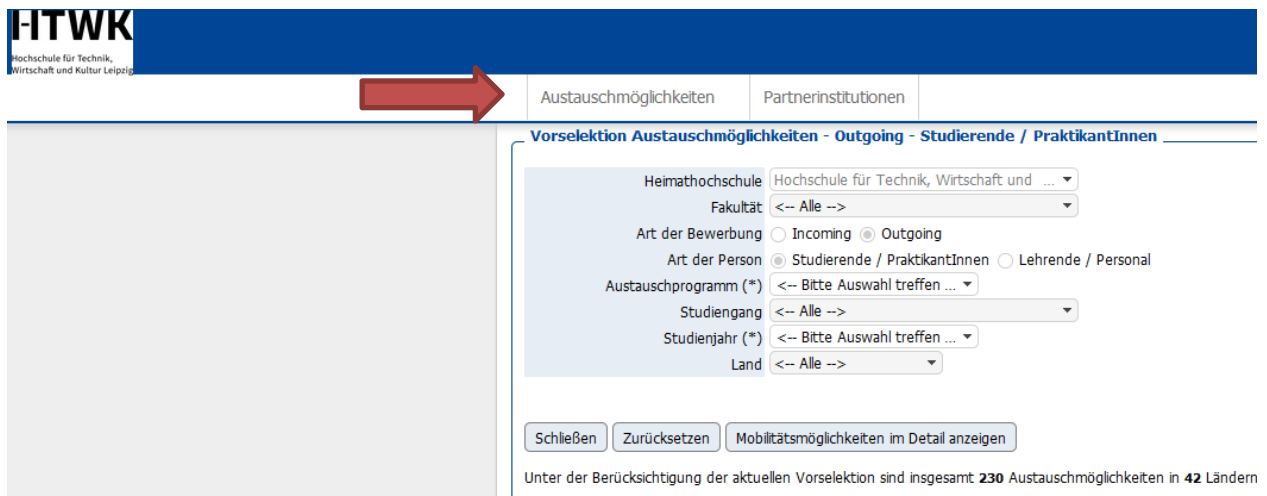

**Hinweis:** Die HTWK Leipzig hält über vertragliche Vereinbarungen mit ausländischen Partnerhochschulen eine Vielzahl von Austauschmöglichkeiten für Studierende bereit. Sollten Sie im Mobility-Online Portal jedoch nicht fündig werden, können wir in einem Beratungsgespräch ggf. dennoch gute Alternativen für Sie finden. Kommen Sie, idealerweise während unserer Sprechzeiten, gern auf uns zu!

Für die Recherche der Austauschmöglichkeiten wählen Sie im Portal zunächst das passende **Austauschprogramm** aus:

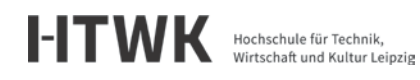

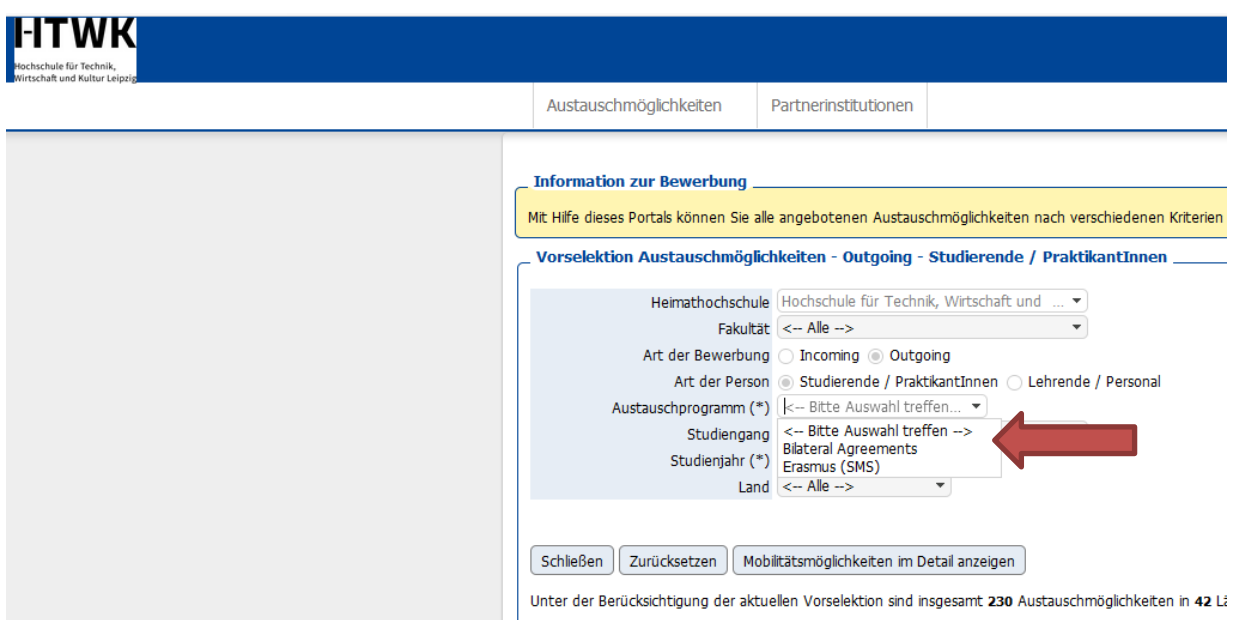

**Bilateral Agreements** wählen Sie, wenn Sie an einem Aufenthalt an einer Partnerhochschule weltweit (außerhalb Erasmus+) interessiert sind, **Erasmus (SMS)** wählen Sie, wenn Sie einen Studienaufenthalt an einer Erasmus+ Partnerhochschule in Europa planen. Nach dieser Auswahl öffnet sich eine detailiertere Suchmaske:

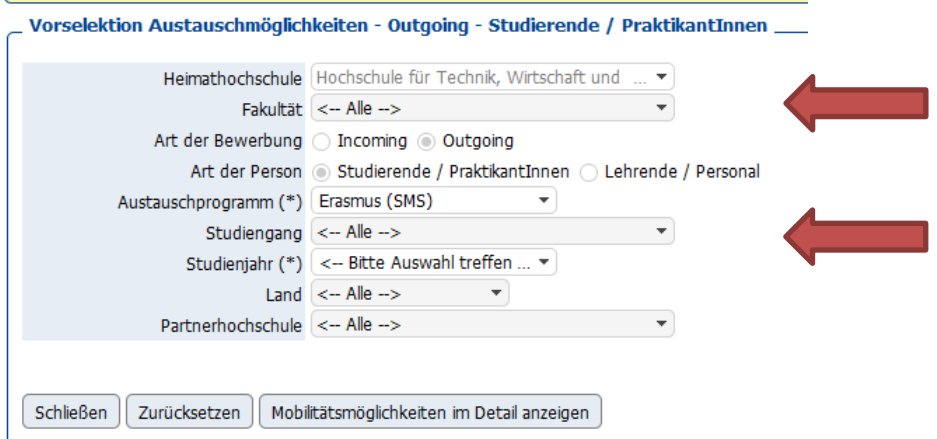

Füllen Sie die mit (\*) gekennzeichneten Pflichtfelder entsprechend aus. Sie sehen dann auf der Weltkarte eine Übersicht der möglichen Gasthochschulen. Diese können Sie sich im Portal auch über eine OpenStreet-Karte anzeigen lassen.

Über einen Klick auf **«Mobilitätsmöglichkeiten im Detail anzeigen»** können Sie sich nun eine tabellarische Übersicht aller möglichen Gasthochschulen anzeigen lassen:

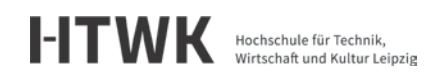

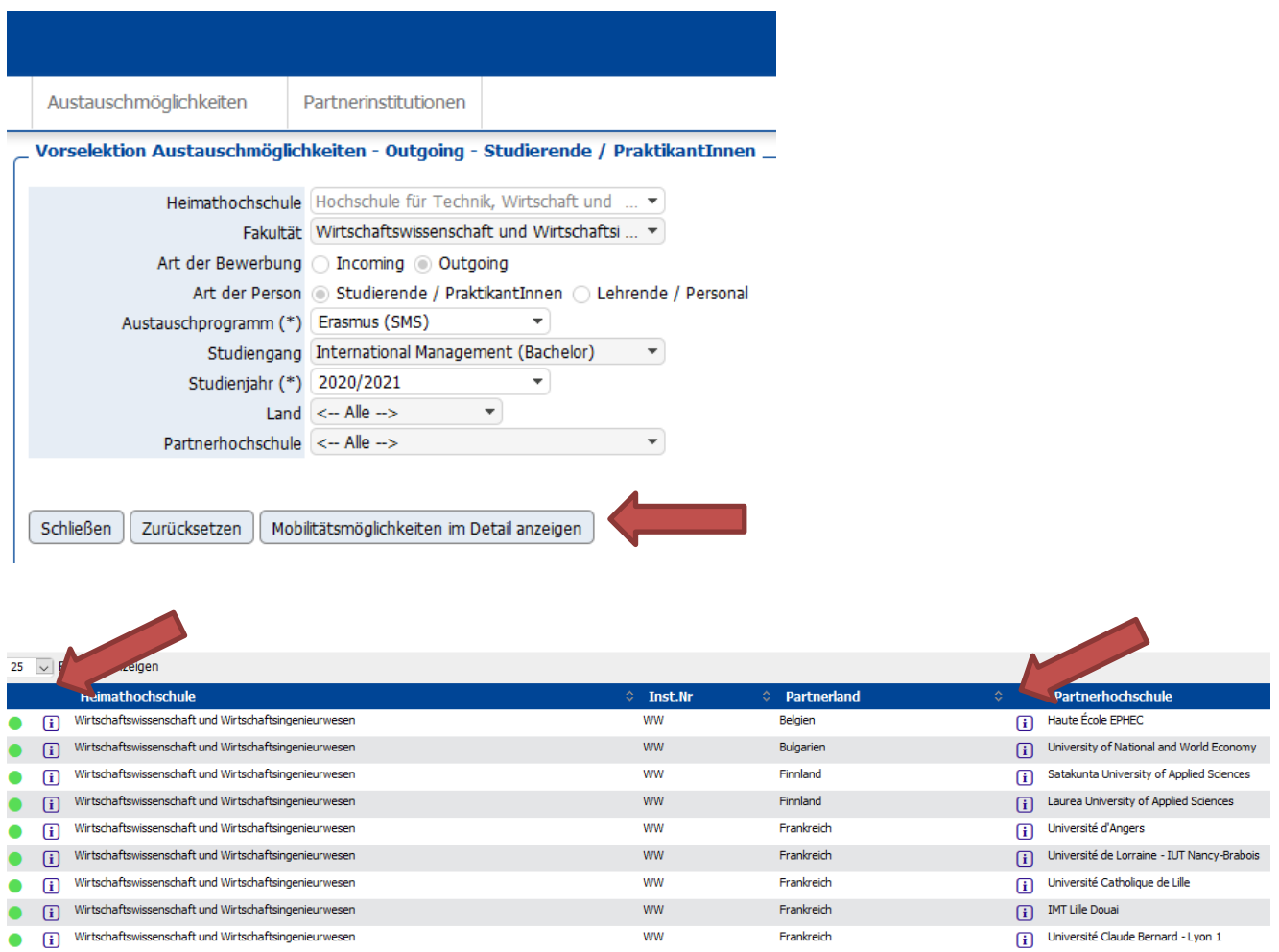

Über einen Klick auf die Ausrufezeichen-Symbole (rechts vom grünen Punkt) oder links vor dem Namen der Partnerhochschule erhalten Sie weitere Informationen zur Gasthochschule bzw. den Ansprechpartnern. Dort sind auch Informationsmaterialien der Gasthochschule hinterlegt, sofern uns welche vorliegen.

# **2. Bewerbung über das Mobility-Online Bewerberportal**

Ihre Bewerbung für einen Austauschstudienplatz starten Sie mit einem Klick auf das grüne Icon links vorn.

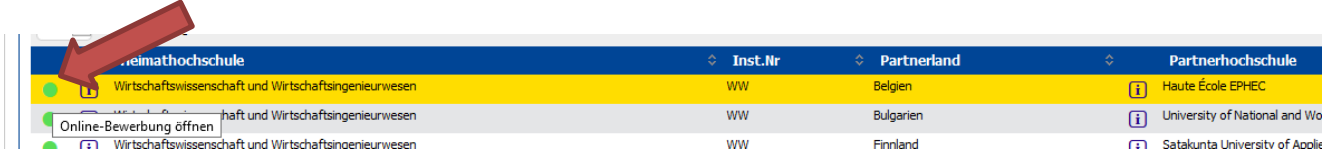

Sie erhalten mit diesem Klick eine Aufforderung, sich mit Ihren Hochschulzugangsdaten, die Sie zur Einschreibung erhalten haben, im Mobility-Online Bewerberportal anzumelden.

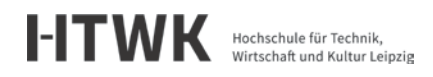

# **I-ITWK**

#### Anmeldung/Login

Willkommen an der Hochschule für Technik. Wirtschaft und Kultur Leipzig.

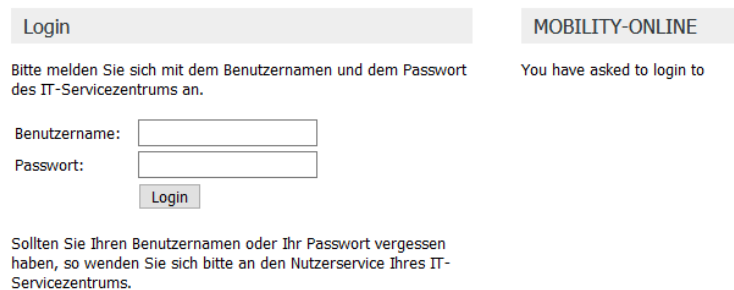

Nach erfolgter Anmeldung öffnet sich das **Mobility-Online Bewerbungsformular**, das Sie bitte sorgfältig ausfüllen. Geben Sie dabei unter «Daten zum geplanten Aufenthalt» möglichst mehr als eine Gasthochschule an, je nach Priorität in entsprechender Reihenfolge. Bitte beachten Sie, dass alle mit (\*) gekennzeichneten Pflichtfelder ausgefüllt sein müssen. Wenn Sie das Formular vollständig ausgefüllt haben, können Sie mit einem Klick auf «Bewerbung abschicken» Ihr Bewerbungsformular absenden. Per E-Mail erhalten Sie nun eine Bestätigung über Ihre Anmeldung zur Bewerbung und Hinweise zum weiteren Ablauf des Bewerbungsverfahrens.

Um den Bewerbungsprozess für das geplante Auslandsstudium fortsetzen zu können, vervollständigen Sie bitte nun zunächst Ihre **Personenstammdaten** im Mobility-Online Bewerberportal und laden anschließend alle geforderten **Bewerbungsunterlagen** vollständig und fristgerecht hoch.

Das Mobility-Online Portal wird Sie während allen Phasen Ihres Auslandsaufenthaltes (Vor dem Aufenthalt, Während dem Aufenthalt, Nach dem Aufenthalt) begleiten und erforderliche Schritte anzeigen. Bitte nutzen Sie Ihren Zugang also regelmäßig, auch während und nach dem Auslandsaufenthalt, und führen Sie die angezeigten Schritte jeweils zeitnah aus. Der **Login** in Ihren persönlichen Account im Mobility-Online Bewerberportal erfolgt immer über den in der E-Mail angegebenen Link unter Nutzung Ihrer HTWK Leipzig-Logindaten. Wenn Sie sich einloggen, erscheint eine Startseite, auf der Sie Ihren persönlichen **Workflow** einsehen können.

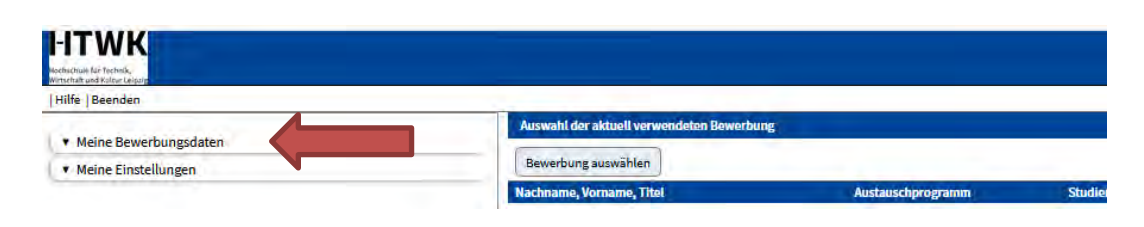

**HTWK** 

Durch Aufklappen des Menüs «Vor dem Aufenthalt» erhalten Sie einen Überblick über die nächsten zu erledigenden Schritte. Folgen Sie den einzelnen Schritten und laden Sie folgende Bewerbungsunterlagen ins Portal hoch:

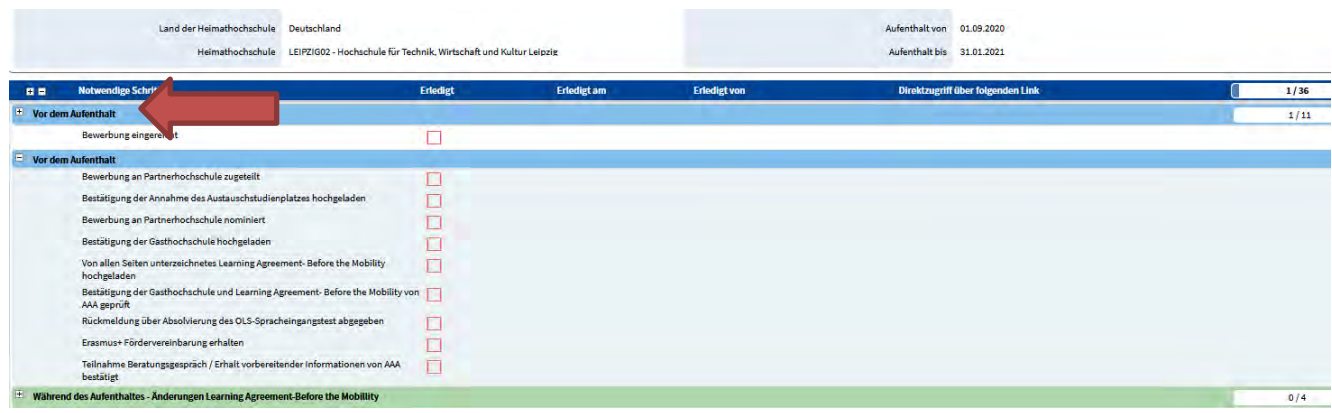

# **Motivationsschreiben** (1 Seite, PDF, max. 5 MB)

Hinweis: Dieses Schreiben verfassen Sie bitte auf Deutsch, adressiert an den Koordinator für internationale Beziehungen an Ihrer Fakultät. Es sollte eine detaillierte Beschreibung Ihres Studienvorhabens im Ausland enthalten, bezogen auf die im Mobility-Online Bewerbungsformular angegebene Erstwunsch-Gasthochschule.

## **Notenbescheinigung** – Nachweis über bisher erbrachte Studien- und

Prüfungsleistungen (PDF, max. 5 MB)

Hinweis: Studierende im ersten Semester, die zum Zeitpunkt der Bewerbung noch keine Prüfungsergebnisse nachweisen können, laden bitte eine Übersicht der momentan besuchten Lehrveranstaltungen hoch. Einen Nachweis über die erbrachten Studien- und Prüfungsleistungen reichen Sie bitte schnellstmöglich nach.

# **Hochschulzugangsberechtigung** (PDF, max. 5 MB)

## **Sprachnachweis** – Nachweis über Kenntnisse der Unterrichtssprache bzw. der Sprache des Gastlandes (PDF, max. 5 MB)

Hinweis: Das Hochschulkolleg (HSK): Geschäftsbereich Fremdsprachen und Interkulturalität stellt Ihnen gern einen Nachweis über die dort bereits absolvierte Fremdsprachenausbildung aus. Alternativ kann das HSK auch Ihre Fremdsprachenkenntnisse in einem Test überprüfen und auf der Basis der Ergebnisse ein DAAD-Sprachzeugnis als Nachweis für Sie ausfüllen. Weitere Informationen dazu finden Sie unte[r https://www.htwk-leipzig.de/leben/fremdsprachen/.](https://www.htwk-leipzig.de/leben/fremdsprachen/) 

Falls Sie mehrere Sprachnachweise einreichen wollen, laden Sie diese bitte in einer PDF hoch.

- **Bachelor-Zeugnis** (nur bei Bewerbung von Master-Studierenden, PDF, max. 5 MB)
- **Lebenslauf** (PDF, max. 5 MB)
- **Passfoto** (alle gängigen Fotodateiformate, max. 500x500 Pixel)
- □ unterschriebenes Bewerbungsformular (eingangs ausgefülltes Mobility-Online Formular, PDF, max. 5 MB)

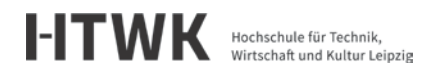

Erst wenn alle Unterlagen vollständig hochgeladen sind und Sie fristgerecht im Bewerbungsworkflow den Schritt **«Bewerbung einreichen»** bestätigt haben, ist Ihre Bewerbung um einen Austauschstudienplatz formal abgeschlossen und Sie erhalten per E-Mail eine Bestätigung zum Eingang Ihrer Bewerbungsunterlagen.

Bei Rückfragen zum Bewerbungsverfahren oder Mobility-Online stehen wir Ihnen jederzeit gern zur Verfügung! (Kontakt[: mobility-online@htwk-leipzig.de](mailto:mobility-online@htwk-leipzig.de) oder kristin.toerpel@htwkleipzig.de)

Wir freuen uns auf Ihre Bewerbung!

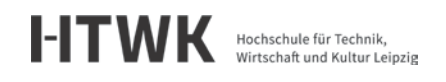